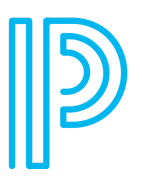

Students can enter course requests online using the PowerSchool SIS Student and Parent Portals.

- 1. Log into your **Chromebook** or a **Chrome browser**.
- 2. Enter your school's URL for the PowerSchool SIS Student and Parent Portals in the address.
- 3. field of your web browser: **westford.powerschool.com/public**
- 4. Click on **Student Sign on.**
- 5. Click on your WPS Google credentials. **OR** enter your username and password (depending on your device setup).
- 6. Click **Sign In.**
- 7. Click **Class Registration** in the left Navigation panel.
- 8. **Select** your course requests in each category by clicking on the **pencil.**
- 9. Click **Okay** to complete selection of each category.
- 10. Check your **required** and **requested credits** in the bottom left hand corner.
- 11. When you have selected all of your courses, click on **Submit** in the bottom right corner.